# 「ログインIDが発行されました」 メールが届かない場合の ログイン方法

**①管理者指定のURLにアクセスして、「パスワードを忘れた方はこちら」を クリックしてください。**

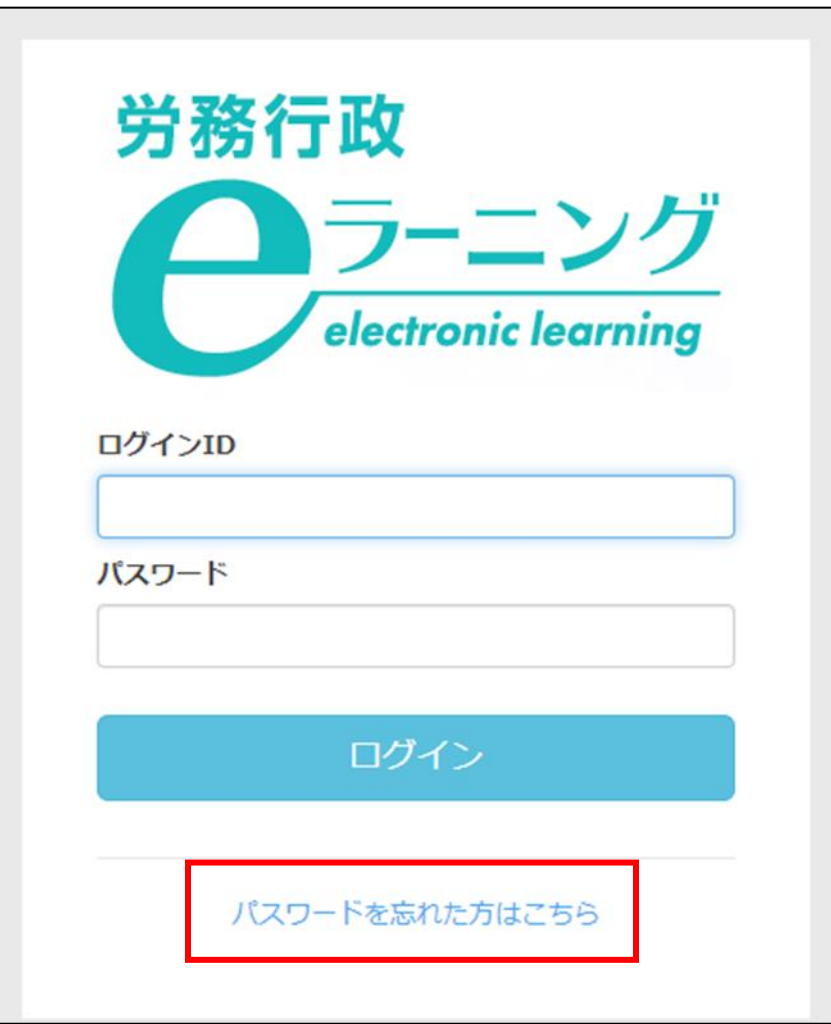

## **②管理者から通知のあった「ログインID」と ご自身の「メールアドレス」を入力のうえ、「送信」をクリックしてください。**

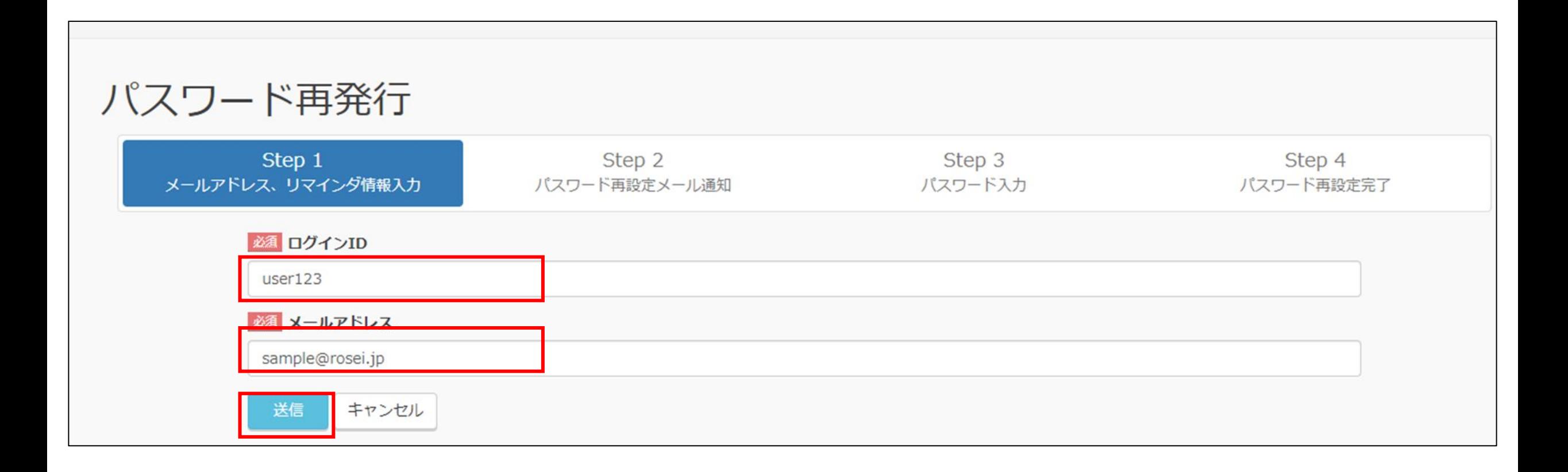

#### **③以下のページが表示されたら、「パスワード再発行用のURLを送ります」というメールが 届きますので、メール本文中のURLをクリックしてください。**

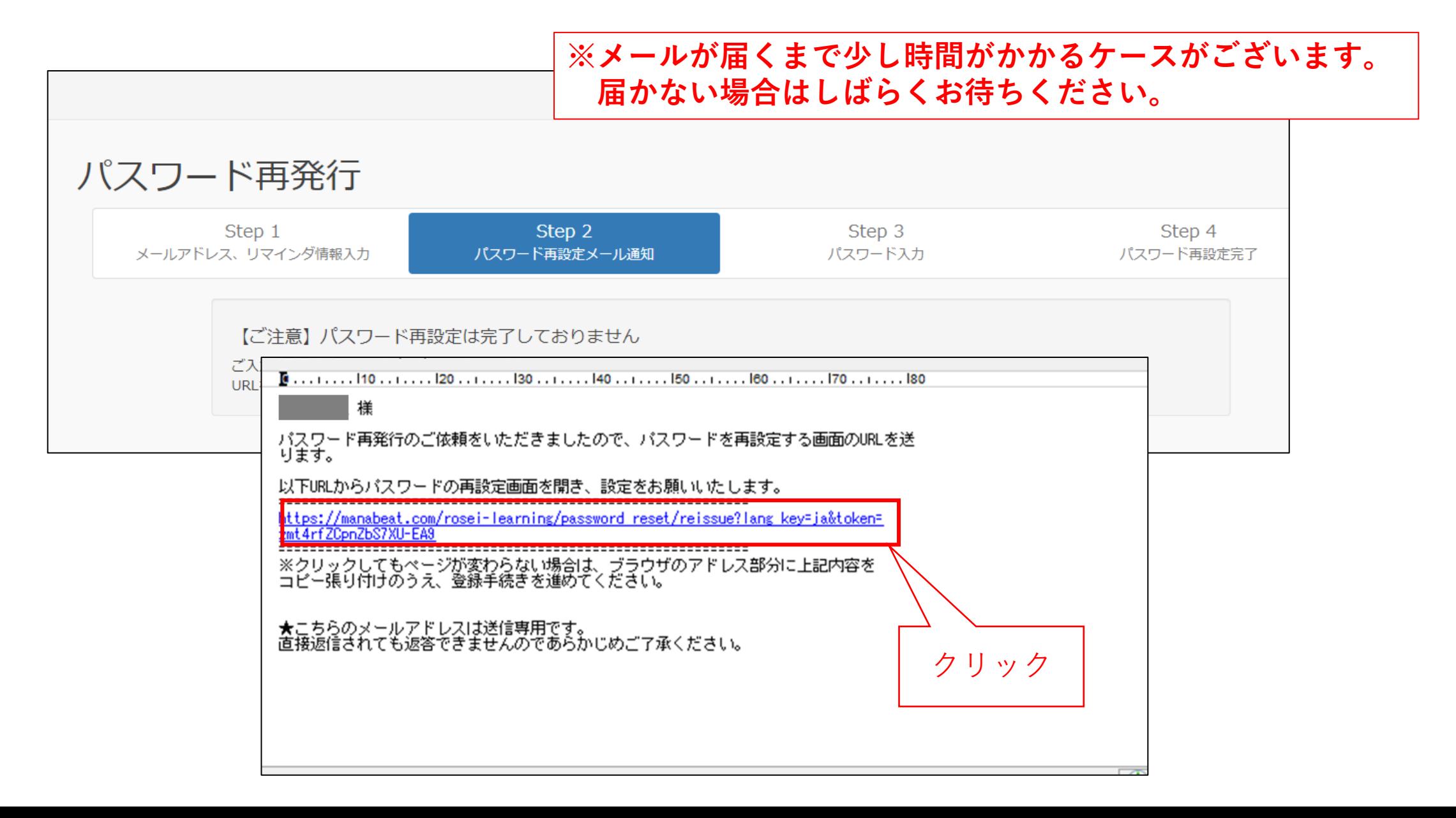

### **③表示されたページの「パスワード」、「パスワード(確認)」の2か所に新しい パスワードを入力して、「送信」をクリックしてください。**

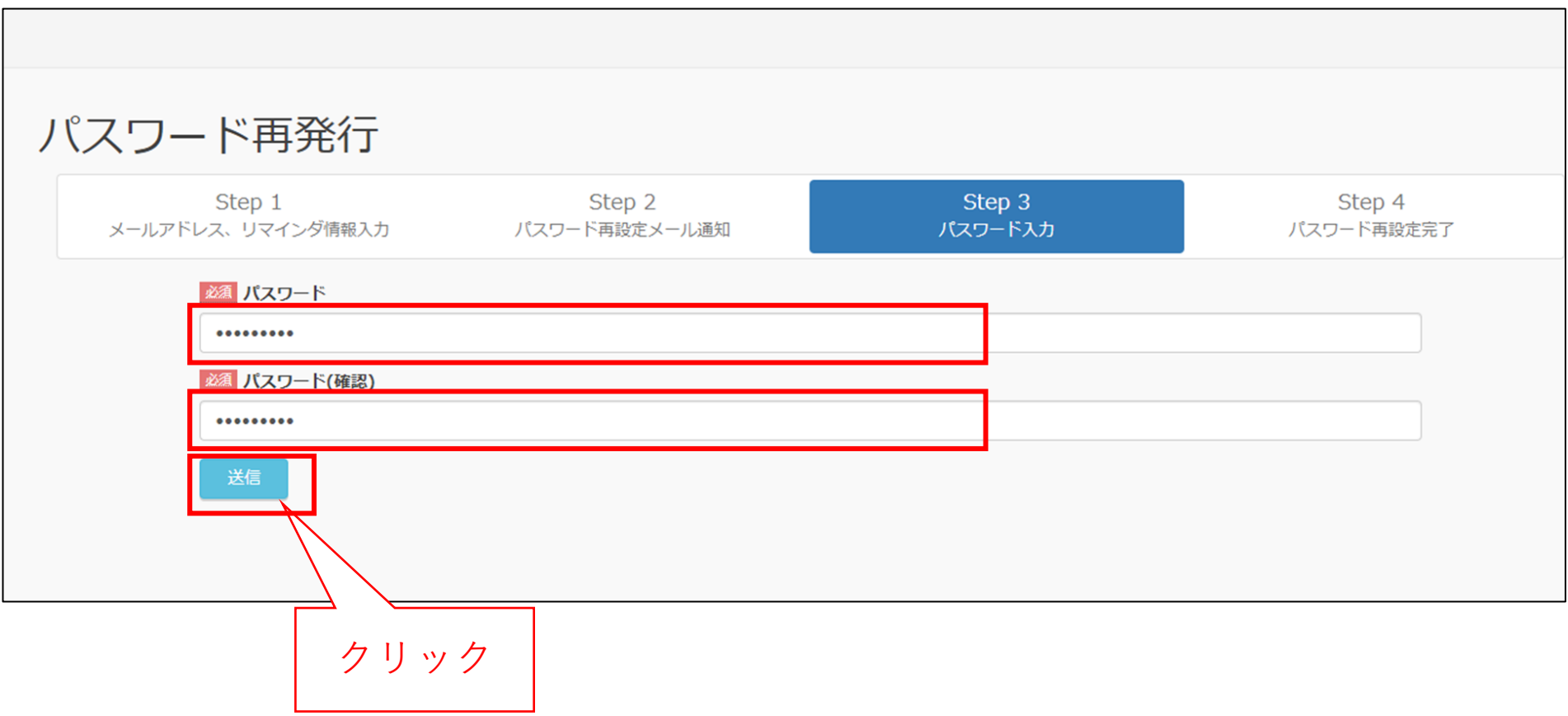

## **④パスワードの設定は完了です。「ログインフォームへ」をクリックし、 ログインIDと、新しいパスワードでログインのうえ、受講を開始してください。**

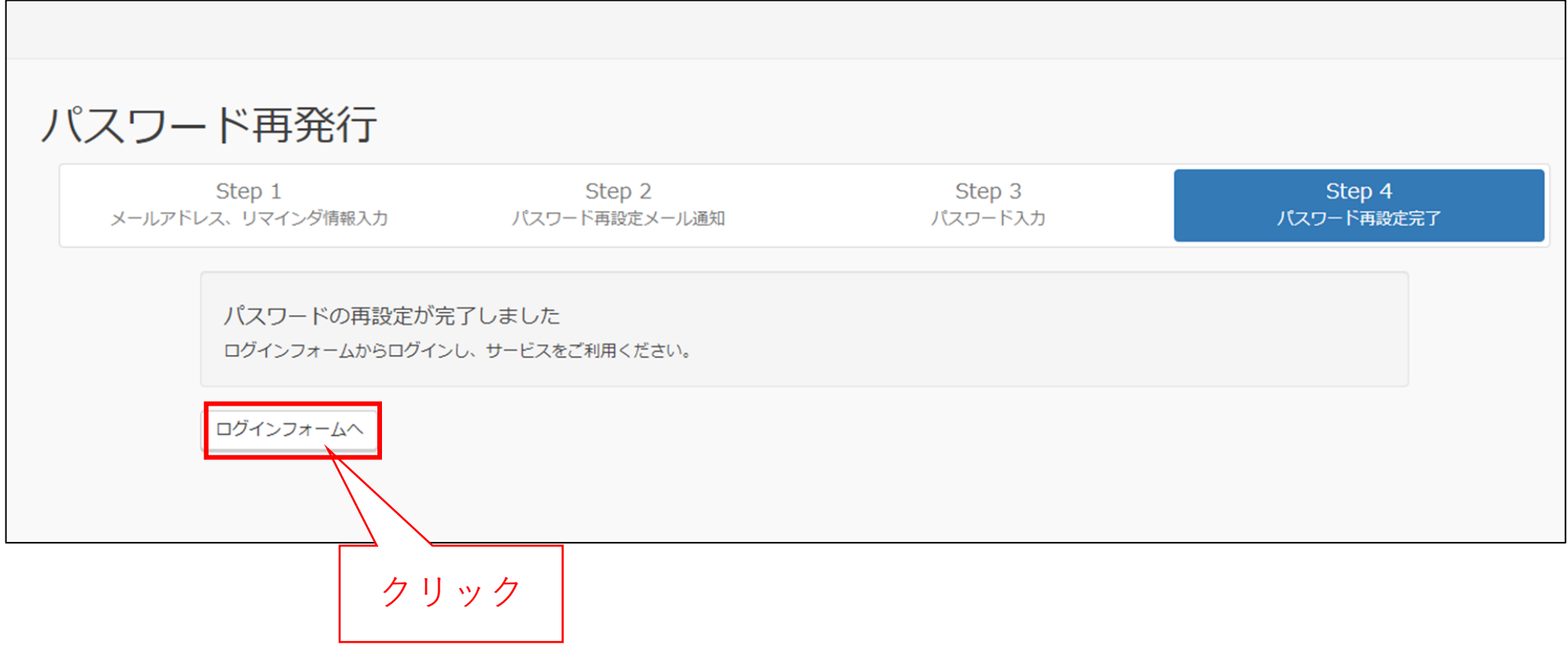